# Xilinx IP Core 的使用

# 一、IP Core

#### 1、IP Core概述

# 2、分类

根据实现的不同,可以分为软 IP、固 IP、硬 IP。 软 IP: 用 HDL 语言的形式描述功能的行为, 不涉及行为。 固 IP: 完成了综合的功能块, 有较大的设计深度, 以网表的形式提供使用

硬 IP: 提供最终阶段的

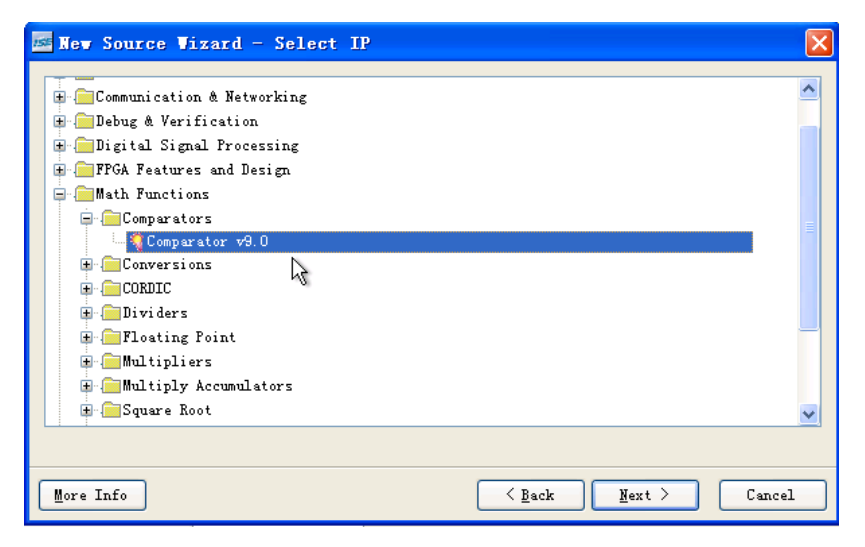

# 3、IP核的使用

- ◆ 启动 Core Generater 有两种方法
- ◆ IP Core 的名字中不能有大写字母
- ◆ 结合 View Data Sheet 掌握该 IP 核的功能, 如下图

#### 北京至芯 **FPGA** 学院 **http://www.zxopen.com 010-62670708**

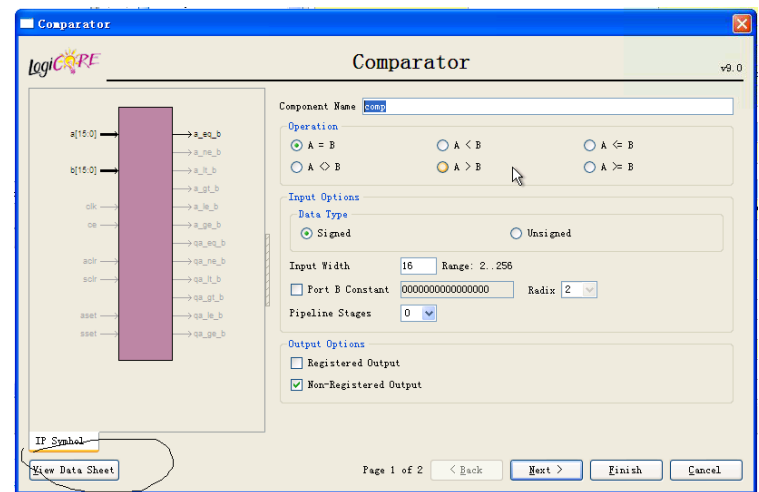

- ◆ 生成后, 可以双击\*.xco 文件重新配置参数。
- ◆ 还可以杳看源码

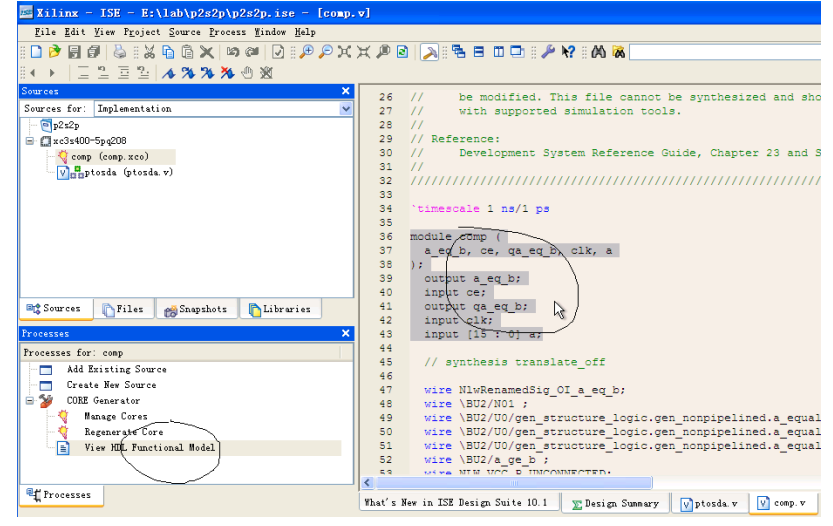

- ◆ 为了更好的管理 IP Core 的文件, 在工程下建立一个文件, 在开始设置 文件名对话框时时,修改路径,即把 IP Core 文件放到不同的子目录中。
- ◆ 技巧 1: 仿真时找不到\*.XCO 文件, 可以手工加入\*.v 文件
- ◆ 技巧 2: 综合时再手工加\*.XCO 文件

# 二、DLL核

目的: 通过设计掌握 DLL 的各种应用: 倍频, 分频, 锁相, 以及移相的操作, 编程 演示,通过示波器观察和比较波形。 DCM : Digital Clock Manager CLKDV: 分频 CLK90: 90 度移相 倍频是有限制的,输入 50M,输出 280M; 分频也有限制,16 分频;

# MEMORY-RAM

# **1**、基本操作

- ◆ Memory 类型
- ◆ Write Width 可以设置
- ◆ Read width 和 Write 相同
- ◆ Write Depth 可以设置
- ◆ Ram/Rom 的位宽等于宽度乘以深度
- ◆ Enable 可以设置
- ◆ 在 Optional Output Registers 选择过程中, 一般都选择 "Register Port A Output of Memory Core"

### **2**、**Memory Initialization**

- ◆ Core Generator--->建立一个项目
- ◆ 选择与器件匹配的配置后点击"OK", 如下图

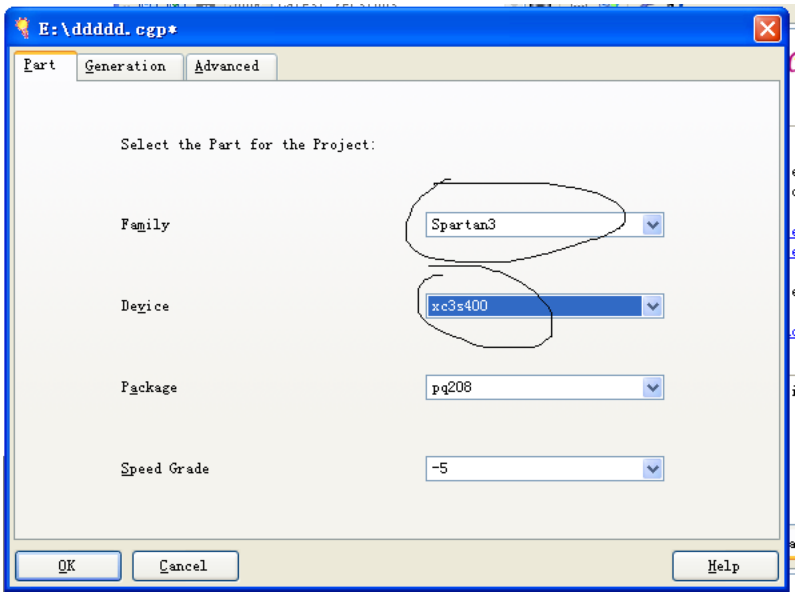

- ◆ 点击菜单的 Tools→Memory Editor, 出现 Memory Editor 对话框
- ◆ 点击 Add Block, 填写块名称
- ◆ 修改 Block Depth、Block width 等参数的值
- ◆ 修改 Memory Contents 的值, 实现初始化, 还可以使用"Configure Values for Address range", 实现多地址初始化。
- ◆ 点击 "File→generator"
- ◆ 选中 "COE File(s)(for CORE Generator)", 修改保存路径, 点击 "OK"完成 COE 文件的保存。
- ◆ 双击项目中要使用该初始化文件的 IP CORE, 并点击"NEXT"到"Memory Initialization",点击 Browse,找到上面建立的 COE 文件,确认后 load 成功。
- 若显示红色,说明初始值与项目设置不匹配,应重新调整。

# **3**、自设测试 **NOCHANG** 模式的性质

若采用 NOCHANGE 模式, 则若写为 1 时, RAM 输出  $0:$  若写为  $0$  时 RAM 的值仍维持 RAM 的初始值。